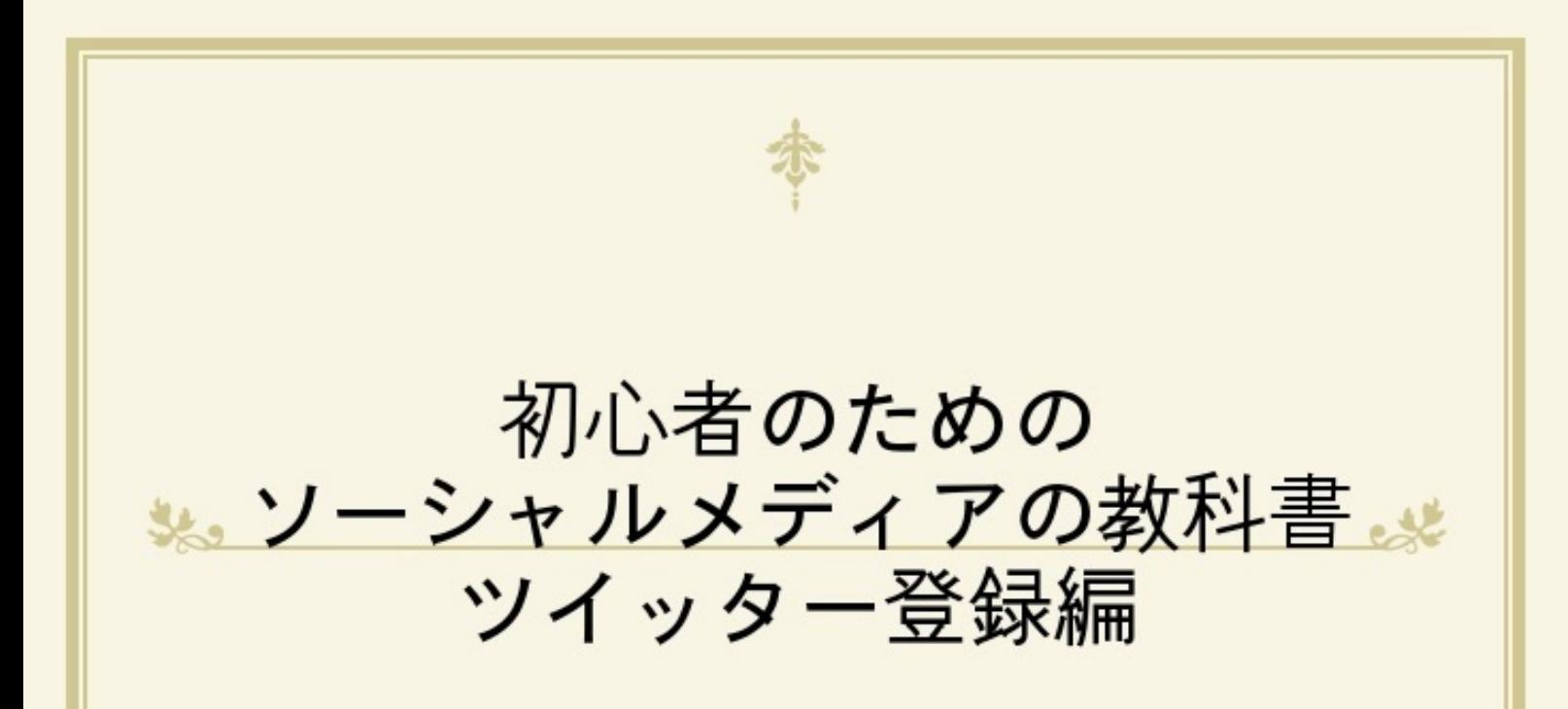

# 「ソメタイム!」公式テキスト

# 谷川 正継

初めまして。大学でデジタルメディアについて教えている、谷川正継と申します。

世間では、若い人は「デジタルネイティブ」と呼ばれICT関連の機器やサービスを自然に使いこな していると思われていますが、はたして本当にそうなのでしょうか?

というのも、ICTに詳しい人の周りにはやはり詳しい人が集まっているために、いかにもそういっ たサービスは「世の中的に常識」と思ってしまいがちですが、ちょっとジャンルの違う人たちと 話をしてみると、実はそうでもないってことがよくあります。

私の個人的な経験としても、関東での自分の周りでは当たり前だと思っていたTwitter やFacebook、USTREAMが、地元の宮崎ではあまり知られていなくてびっくりしたことがあり ます。

※5月に地元で結婚式を挙げた際に、披露宴をUSTREAM中継したのですが、最初なかなか理解し ていただけず焦りました。

仮に「ソーシャルメディア」を知っていて利用している人でも、その本質を理解せずに使ってい るために、危険な状態にある人の話もよく聞きます。身内しか読んでいないと思って、仕事上の 機密をばらしてしまったり犯罪自慢をしたりといったケースです。新しいメディアが登場しても 、今までのメディアと同じ使い方をしていてはいけないということです。

ソーシャルメディアはこれから社会の基本的なインフラの一つとして定着していくと予想されて います。

「ソーシャルメディア革命3」(YouTube)の日本語字幕版をぜひご覧になっていただきたい。 <http://www.youtube.com/watch?v=tvbr0XQTQFA>

まさしくこれからはソーシャルメディアの時代を迎えようとしていることが分かると思います。

そんな時代に必要なのは、新しい形のメディア教育だと考えます。デジタルネイティブだから自 然にソーシャルメディアを使いこなせるわけではありません。正しい知識と訓練が必要です。そ のためにも中学生・高校生にもわかるソーシャルメディアの教材が必要だと考えました。また、 その保護者の方々にもできれば読んでいただきたいと思い、この教材を作っています。

この「教科書」はJPLIVE.TVで提供する「男爵のソーシャルメディアラボ」という番組の公式テキ ストとなる予定です。このネット番組を観ながらこの教科書を読んでいただければ、より理解が 深まると思います。

ソーシャルメディアを使いこなせるようになると、表面上の情報に惑わされない、いわゆる「情

報強者」になれます。こういった教材が情報強者を増やしていくと、世の中が良い方向に変わり 始めるのではないか?そんな遠大な夢も抱いています。

多くの人が持っている「善意」を、現実に形にできるのがソーシャルメディアの良いところです 。この本を読んでソーシャルメディアに目覚め、皆さんの夢や希望が少しでも現実に近づくお手 伝いが出来たなら、これほどうれしいことはないと思います。

## ソーシャルメディアとは?

「ソーシャルメディア」ってなんでしょう?「ソーシャル」とは「社会的な」、「社交的な」 といった意味がある言葉です。ユーザー一人一人の社交的な活動や欲求を活性化させるメディア 、つまり人間関係をインターネット等でパワーアップさせるものが「ソーシャルメディア」です  $\circ$ 

## ソーシャルメディアの具体例

ソーシャルメディアを代表するサービスには、具 体的には以下のようなものが挙げられます。

l Facebook

l Twitter

l mixi

l YouTube

l USTREAM

l ニコニコ動画

そのほかにも電子掲示板やブログ、カスタマー レビューなども含まれます。

## ソーシャルメディアの特徴

ちなみにWikipediaによると「ソーシャルメディ アは、誰もが参加できるスケーラブルな情報 発信技術を用いて、社会的インタラクション を通じて広がっていくように設計されたメデ ィアである。個人と個人、個人と組織、組織と 組織の間の情報発信が、ウェブサービスを 経由することによってそれ自体が意味を持つ コミュニティとなり、実社会に広く拡散され、 影響力を持ち始めたメディア」とあります。

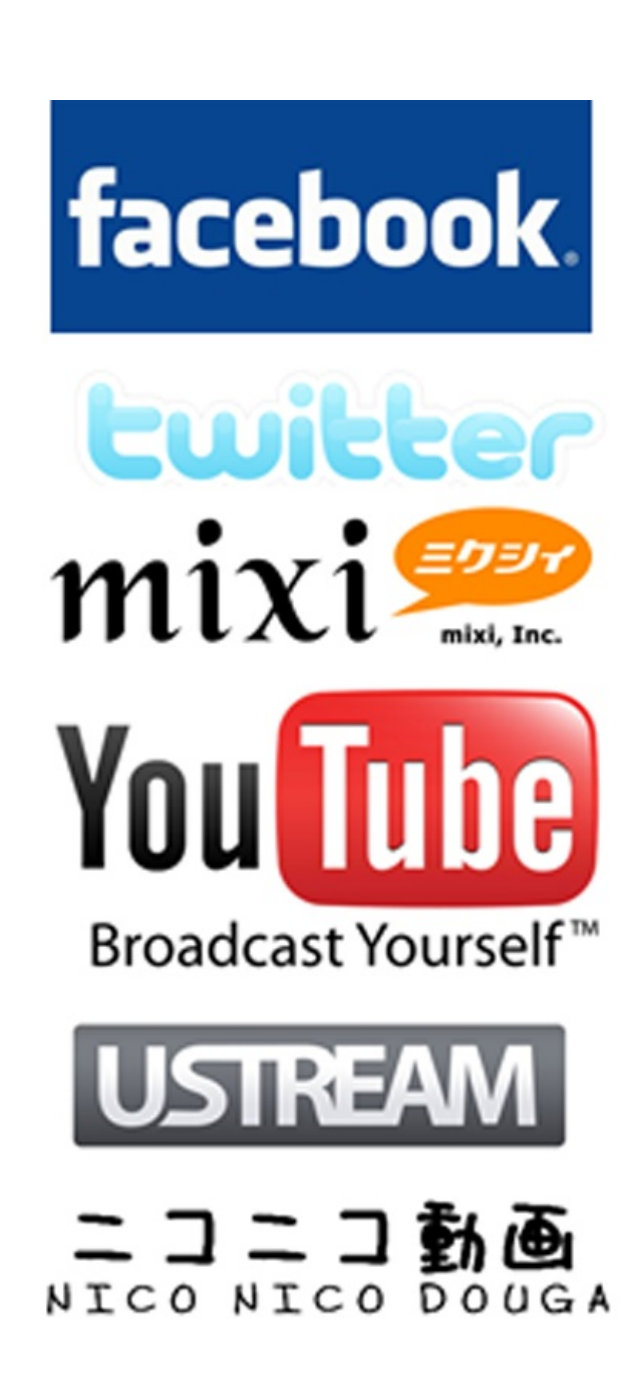

ポイントは、利用者一人一人による情報発信が影響力を持つようになってきた、ということ

です。

例えば、買いたい商品がある時には「価格.com」などのネットの評判比較サイトを利用する人 が増えてきています。もちろんテレビCMで商品情報を得る人も依然として多いですが、良いこと しか言わないCMよりも、実際に使ったユーザーの意見を聞きたいと思うのは自然な気持ちだと思 います。一人一人のユーザーの意見がまとめられ、集計されることで、ユーザーにとって有益な 情報がネット上に集積されていくことになります。

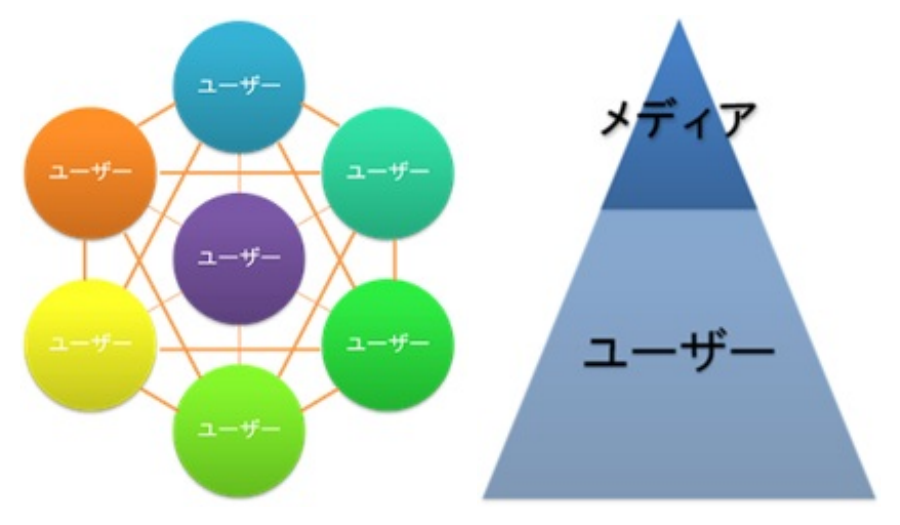

マスメディアとソーシャルメディアの構造の違い

とは言うものの・・・

簡単にソーシャルメディアについて説明しましたが、これだけではあまり分からない方も多い と思います。これは仕方のないことです。なぜなら、ソーシャルメディアを使っていない人にと っては、「ホームページ」などの今までのサービスと何が違うのか、どうすごいのか、その差や 特徴がわかりづらいと思います。

スマートフォンを例にとって考えてみましょう。今まで普通のケータイを使ってきた人にとっ てはスマートフォンはどのように見えるでしょう?画面が広くて色々なアプリが動くといったと ころでしょうか。そんな人から見てどのスマートフォンもあまり差がないように見えるかもしれ ません。ところが、iPhoneとその他のスマートフォンとの間では(現時点では)かなり使い勝手 が違います。個人的な感想ですが、いろいろな面でiPhoneの使い勝手の方が洗練されていると思 います。しかし、カタログを読んでスペックを比べてみると、むしろiPhoneの方が機能的には劣 っている部分も多いのです。つまり、商品やサービスの本当の使い勝手は、実際に使ってみない とわからない部分が多いということです。

ソーシャルメディアを理解するには、そしてソーシャルメディアを活用する方法を知るには、 実際に使いながら覚える方が近道です。まずは有名どころの一つである「Twitter」(ツイッター )から始めてみましょう。ツイッターには次のような特徴があります。

ツイッターの特徴

1. 140文字でお気軽・簡単

2. シンプルだけど奥が深い

3. 世界中に公開される

1.ツイッターは投稿の際に140文字という字数制限があります。機能として考えると「制限」が ある分、不便だと思われがちですが、この字数制限のおかげで逆に気軽に投稿できるようになり ます。字数制限の無いブログなどでは、ちゃんとした文章を考えなくては!というプレッシャー が生まれ、投稿が気軽にはできなくなる人も多くいます。

2.ツイッター自身の機能はあまり豊富ではありません。ですからシンプルに使おうと思えば、 とても簡単です。しかし他のサービスと連携できるようになっているために、面白いサービスを 後から追加することができます。例えば、USTREAMでネット中継を観ている時も、ツイッター のアカウントを利用すると、その中継にコメントを付けることができます。

3.ソーシャルメディアには、自分の発言を特定の人にだけ見せるのが中心となるサービスもあ りますが、ツイッターは基本的には全世界の人に見られるサービスです。ある意味、前者に比べ て危険と言えるかもしれません。しかし、すべての発言が全世界からみられる可能性があること を意識して投稿をする癖をつけた方が、結果的には初心者にとって良いのではないかと考えます 。

以上の理由から、まずはツイッターから始めることをお勧めします。

さて次節からツイッターの登録方法を説明します。

まずツイッターのサイトへ行きます。

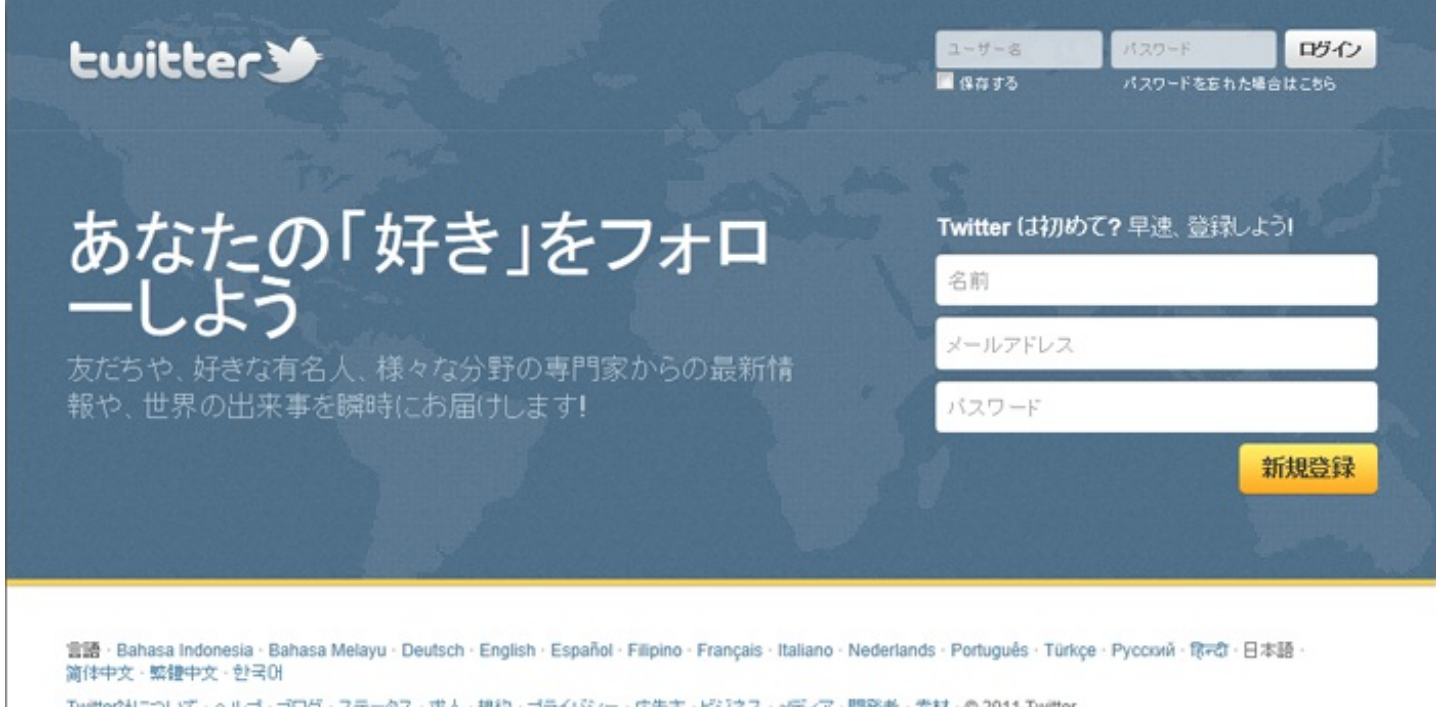

Twitter社について·ヘルプ·ブログ·ステータス·求人·規約·ブライバシー·広告主·ビジネス·メディア·開発者·素材·© 2011 Twitter

<http://twitter.com>

「新規作成」ボタンをクリックします。

右図のような画面が表示されるので、入力し ていきます。

入力すべき項目は以下の4つです。

1. 名前

2. メールアドレス

- 3. パスワード
- 4. ユーザー名

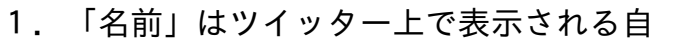

分の名前です。※まずはニックネームなど仮名を入力しましょう。当初はなにかと失敗があるか もしれません。後で変更することができますので、本名でやりたい人は慣れてからにしましょう 。

 $T - H - 2$ 

図このコンピューターでのログインを維持

ボタンをクリックすると、以下の利用規約に同意したことになりま

本サービス利用規約 (以下"規約)は、ユーザーがこのサービス<br>とTwitterウェブサイト (以下"サービス)にアクセスし利用する際

アカウントを作成する

は:他のユーザーは名前、ユーザー名またはメールアドレスからあなたを見つける<br>ことができます。あなたのメールアドレスは公開されません。設定ページにてこれ<br>らの設定をいつでも変更することができます。

2.「メールアドレス」はツイッターからの連絡が届くアドレスになります。少なくとも当初 はケータイメールアドレスを入力することをお勧めします。理由は後程説明します。

3.「パスワード」は文字通り、ツイッターを利用する際に自分を認証するためのパスワード です。他の人から簡単に類推できてしまう、誕生日などは使わないようにしてください。

4.「ユーザー名」はツイッター上のもう一つの名前です。ツイッター上で誰かにメッセージ を送ったりする際にはこちらを使います。また、ログインする時に上記のパスワードと共に使う こともできます。使える文字は半角英数と「\_」(アンダーバー)です。※ツイッターには文字数 制限がありますので、あまり長いユーザー名は避けた方がよいでしょう。

「このユーザー名は既に使用されています」とエラーが出るときは別のものを考えてください。 既に多くのユーザーがいますので、単純なものは既に取られてしまっていることがおおいです。

√パスワードを確認しました。

Baron

✖ このユーザー名は既に使用されています。

氏名を入力してびさい。

四1。

メールアドレスを入力してください。

制まど変更することも可能です。

▲ 印刷用:<br>■ 利用規約 プライバシーボリシー

6文字以上の複雑なパスワードを入力してくだ

利用可能なアカウント名: 第二十一章 第三章 第三十一章

入力が完了したら「アカウントを作成する」をクリックします。

#### 下図のような画面になります。

「次>>」ボタンをクリックします。

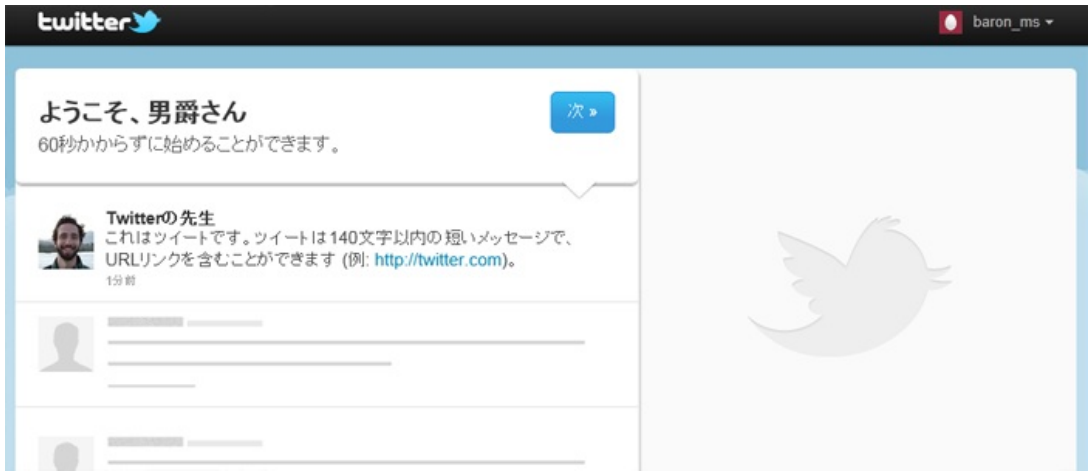

下図のような画面になります。

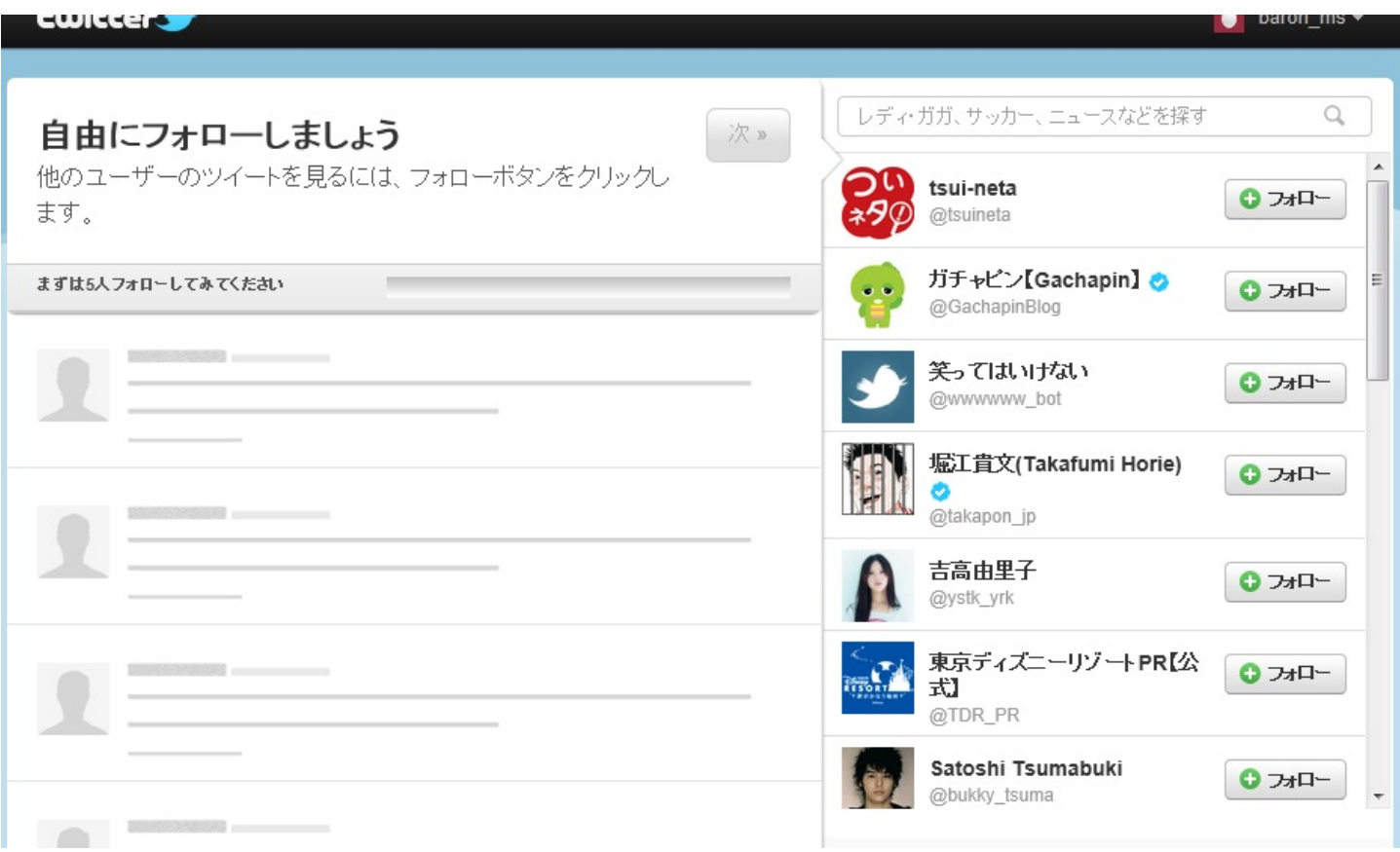

まずは5人フォローするために、とりあえず、右の誰かの「フォロー」ボタンをクリックしてみ ます。

例えば「ガチャピン」の「フォロー」ボタンをクリックすると、これによってあなたはガチャピ ンを「フォロー」したことになります。

【解説1】

「フォロー」すると、あなたのツイッターのホームページにその人の発言が表示されるようにな ります。※ツイッターを楽しむ最初のコツは、「50人以上フォローする」ことです。これはツイ ッターのページを開くたびに新しい発言が見られないと、ツイッターの面白さが体験できないか らです。

【解説2】

ツイッターにおける「フォロー」には、相手の承認や許可は必要ありません。逆に言うと、誰か があなたをフォローしてくると、相手はあなたの許可なしにあなたの発言を読むことができます 。もちろん、フォローを止めるのも自由です。この気軽さがツイッターの特徴の一つです。

右下の「この手順をスキップ>>」をクリックして飛ばすこともできますが、前述のとおり、最初 からフォローする相手は50人はあった方が良いので、ぜひ少しでも興味がある人はフォローして ください。

ノルマを達成したら「次>>」ボタンをクリックして次へ進んでください。

次もフォローを増やすページですが、ジャンルごとに分かれています。

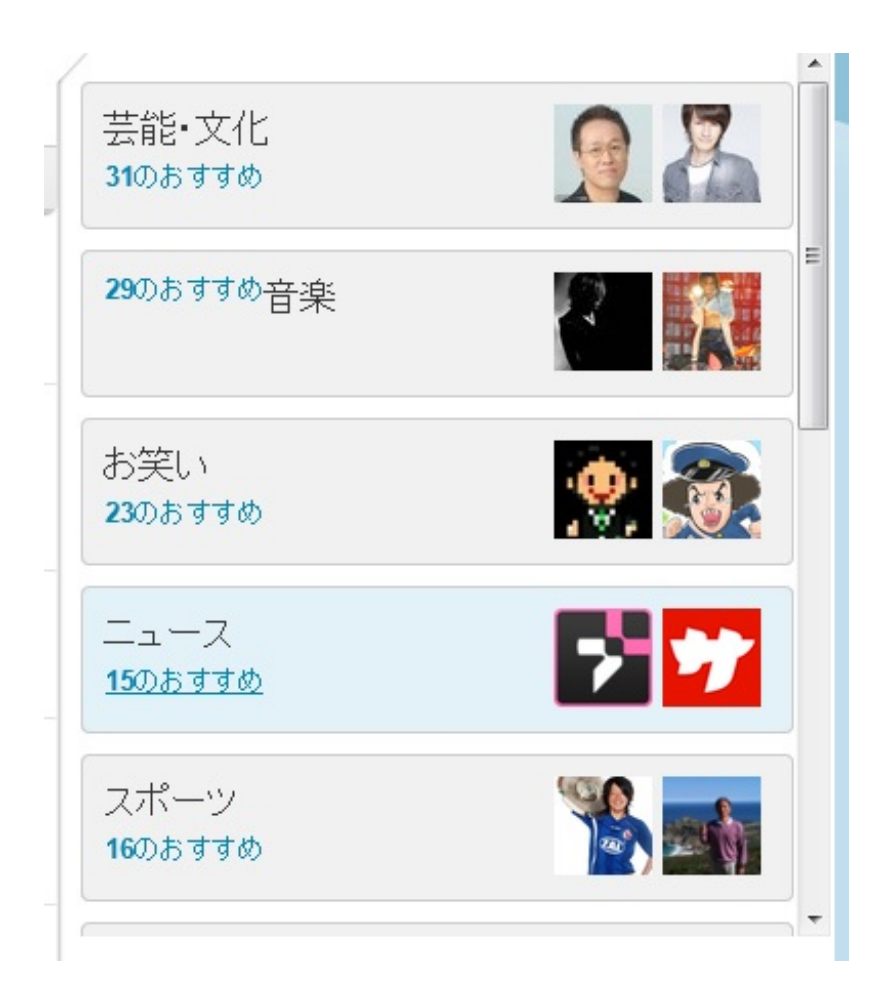

先ほどと同じように、興味を持ったアカウントの「フォロー」ボタンをクリックしていきます。

ノルマを達成したら「次>>」ボタンをクリックします。

フォロー解除の方法

## フォローをすると「フォロー」ボタンが下図のように変化します。 @bukky\_tsuma 地震速報 ノ フォロー中 @earthquake\_jp 藤森慎吾  $O<sub>7</sub>+D-$ この「フォロー中」ボタンにマウスカーソルを乗せると、ボタンが変化します。<br>- アイラン・ハード

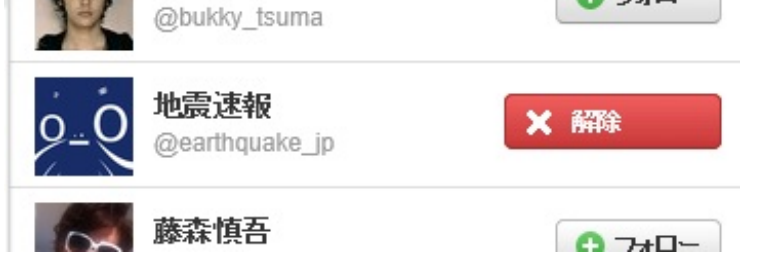

この「解除」ボタンをクリックするとフォローを解除します。

※気軽なところがツイッターの良いところですので、フォロー・フォロー解除は気軽にやった方 が楽しめます。ただし、フォローした際には相手に通知が届きます。

#### まずは**50**名フォローを目指せ!

ツイッターは一定数以上フォローをしていないとその醍醐味は味わえません。一般的にはその数字は50名以上と思われ ます。おすすめツイッターアカウントのリストから50名を目指して、まずはフォローしてみてください。

フォローしてみて、どうも自分と合わないなぁと感じたら、前節で説明したフォロー解除の方法を参考に気軽にフォロ ー解除してください。

個人的おすすめツイッターアカウント

【 芸能・文化 】 田辺誠一 @tanabe1969 志茂田景樹 @kagekineko 松尾貴史 @Kitsch\_Matsuo 渡部陽一 @yoichiomar 糸井 重里 @itoi\_shigesato 乙武 洋匡 @h\_ototake デーブ・スペクター @dave\_spector 猪瀬直樹 @inosenaoki 妻夫木聡 @bukky\_tsuma 笑ってはいけない @wwwwww\_bot 【 音楽 】 西川貴教 @TMR15 小室哲也 @Tetsuya\_Komuro 高橋幸弘 @room66plus つんく♂ @tsunkuboy 小嶋 陽菜 @kojiharunyan 広瀬香美 @kohmi TERU @TE\_RUR\_ET GACKT @GACKT 篠田麻里子 @mariko\_dayo 板野友美 @tomo\_coco73 宇多田ヒカル @utadahikaru JUJU @JUJUsonymusic 益若つばさ @tsubasamasuwaka 綾小路 翔 @ShowAyanocozey

マキシマム ザ ホルモン @MTH\_OFFICIAL 【 スポーツ 】 丸山桂里奈 @marukarichan11 セルジオ越後 @sergio\_echigo 田中将大 @t\_masahiro18 ダルビッシュ有(Yu Darvish) @faridyu 【 ニュース 】 朝日新聞 @asahi 毎日jpニュース速報 @mainichijpnews 音楽ニュースサイト ナタリー @natalie\_mu tenki.jp @tenkijp コミックナタリー @comic\_natalie NHK広報局(NHKについてユルく案内) @NHK\_PR フジニュースネットワーク @FNN\_News ロケットニュース24 @RocketNews24 GIGAZINE @gigazine 2chニュース @2chnews\_j 地震速報 @earthquake\_jp 【 ビジネス・ジャーナリスト 】 田原総一朗 @namatahara 孫正義 @masason 堀江貴文(Takafumi Horie) @takapon\_jp 勝間和代 @kazuyo\_k 津田大介 @tsuda 【 社会貢献 】 Room to Read Japan @roomtoread\_jp クリックで救える命がある。 @dff\_ClickBokin WWFジャパン @WWFJapan 【 お買い得情報 】 ヤマダ電機 @yamada\_official 価格com(価格なう) @kakakucom TSUTAYAオンラインショッピング @tsutaya\_netshop ローソンクルー♪あきこちゃん @akiko\_lawson

「知り合いをみつけましょう」では、自分のアドレス帳に入っているメールアドレスから、知り 合いの中でツイッターを使っている人を探すことができます。

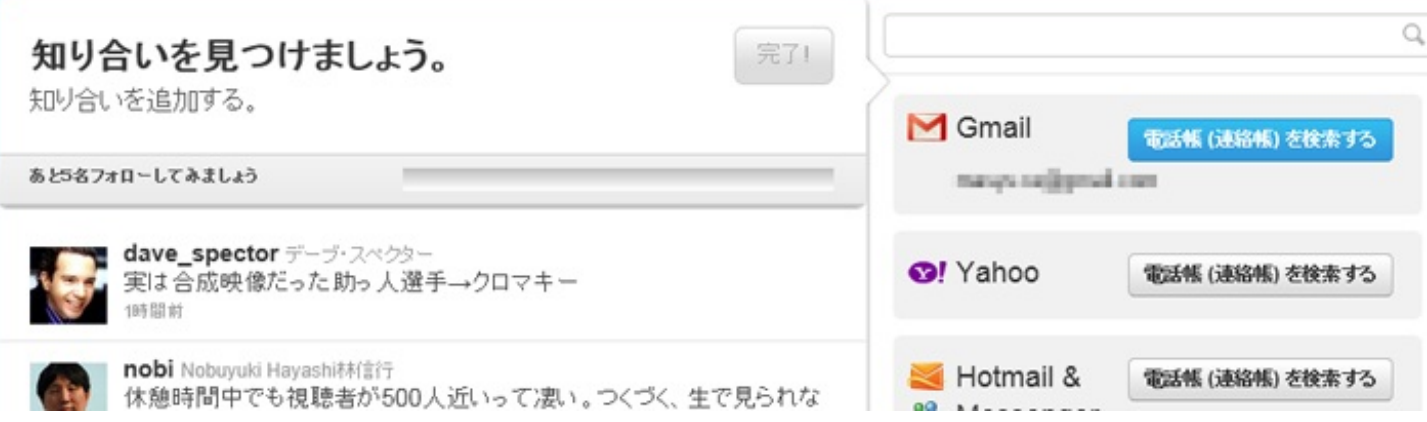

GmailやYahooメール、Hotmailといったwebメールを利用している人は、そのIDとパスワードを入 力することでそのサービス内に保存されているアドレス帳の中のEメールアドレスを検索し、知り 合いの中でツイッターを使っている人がいないかを検索、フォローすることができます。

※当テキストでは、最初は仮名での登録をお勧めする関係で、この手順をスキップすることを推 奨します。

(逆に知人がアドレス帳の中のあなたのメールアドレスから、あなたがツイッターをやっている ことを知ることもできます。それを防ぐ方法もありますので、後ほど解説します。)

また、webメールを利用していない人には関係ありませんので、その場合は右下の「この手順を スキップ>>」をクリックして次へ進んでください。

例としてGmailをお使いと仮定して説明します。

Gmailの右の「電話帳(連絡帳)を検索する」クリッ クすると、右図のような画面が表示されます。

Gmailのメールアドレスとパスワードを入力し、「ロ グイン」ボタンをクリックします。

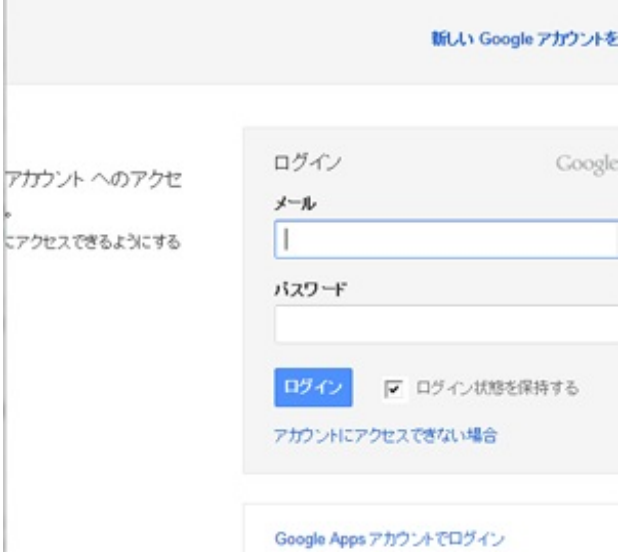

右図のような画面が表示されます。

まず下にセキュリティーの警告が表示されている 場合、「いいえ」をクリックしてください。 ※自宅の自分しか使わないパソコンからでしたら「 はい」でもいいですが、他の人が触る可能性がある パソコンからでしたら「いいえ」を選びましょう。

次に「アクセス許可」をクリックします。

これでツイッターからあなたの連絡帳を探すことが できるようになります。

右図のように、右側にツイッターを使っている知り 合いが表示されるかもしれません(もちろん、知人 の中に一人もツイッターをやっていないこともある でしょう)。

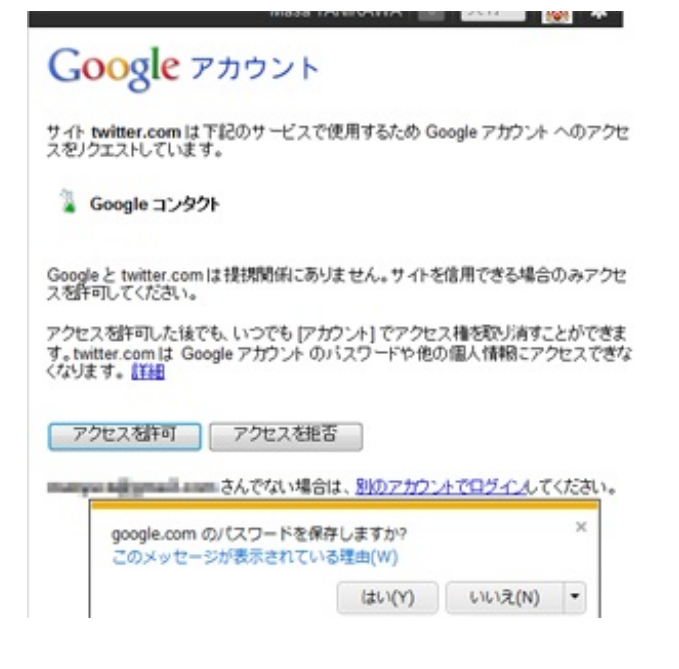

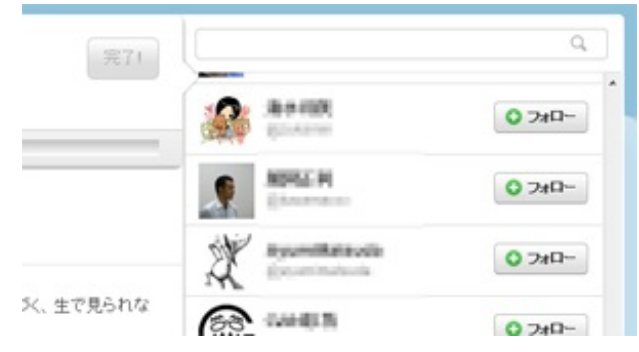

ノルマを達成すると「完了!」ボタンが緑色になりますので、それをクリックしてください。

特にフォローする人が見つからなかった場合は右下の「この手順をスキップ>>」をクリックして ください。

#### 下図のような画面が表示されたら、登録完了までもうちょっとです。がんばりましょう!

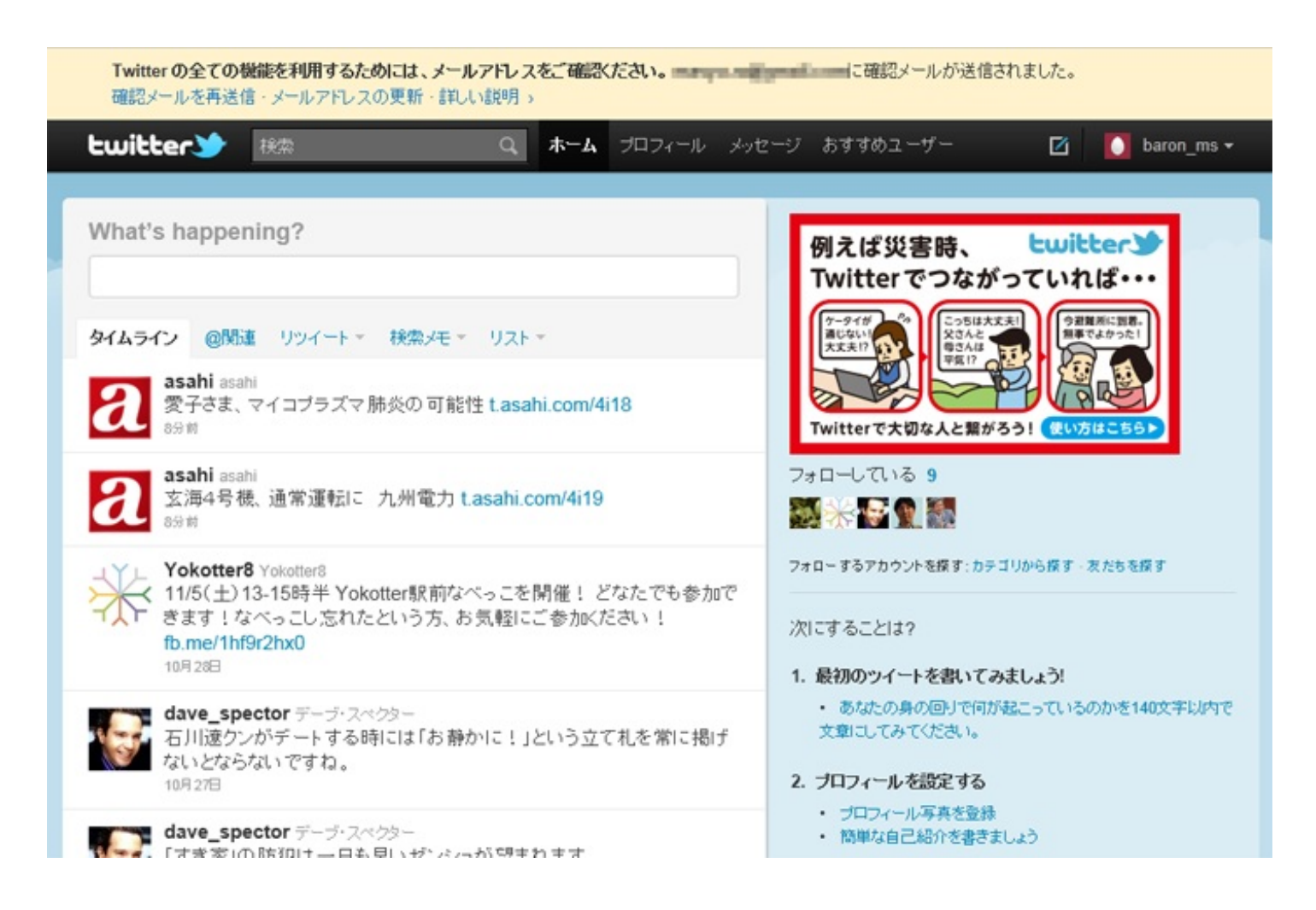

上部に表示されているように、ツイッターの全機能を使うためには、登録の際に入力したメール アドレスを確認をする必要があります。登録したメールアドレスに届いたメールを探してくだ さい。

※ちなみにメールアドレスの確認を済まさないと、自分のプロフィールやアイコン写真の変更 など、いろいろな機能が使えません。

下図のようなメールが届いていれば(ここではGmailの場合です)、そのメールの中 の「http://twitter.com」から始まるリンクの部分をクリックしてください。

#### baron msさん、Twitterアカウントを確認してください! ※ Bble / | x

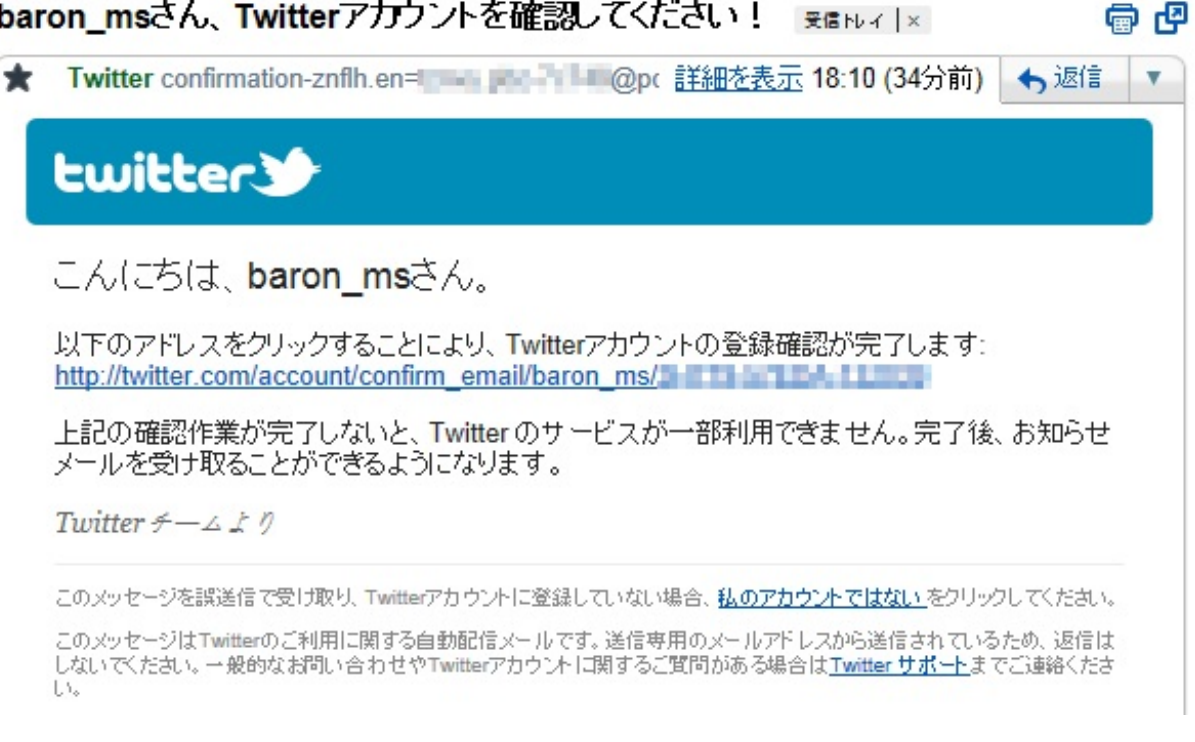

インターネットに接続され、ツイッターの自分のホーム画面が表示されれば登録完了です。

次章からは具体的なツイッターの利用法を解説します。

### 初心者のためのソーシャルメディアの教科書

<http://p.booklog.jp/book/38286>

著者 : 谷川 正継 著者プロフィール: <http://p.booklog.jp/users/masyura/profile>

「ソメタイム!」公式サイト: <http://bsometime.jimdo.com/>

感想はこちらのコメントへ <http://p.booklog.jp/book/38286>

ブクログのパブー本棚へ入れる <http://booklog.jp/puboo/book/38286>

電子書籍プラットフォーム:ブクログのパブー (<http://p.booklog.jp/>) 運営会社:株式会社paperboy&co.